# *Sholly* RGBW<sup>2</sup>

# Modul stmívání RGBW LED pásků na konstantní napětí Uživatelský návod

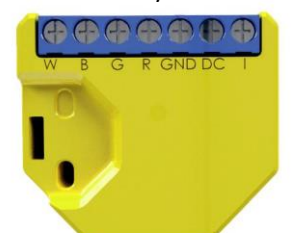

# **POPIS:**

**I** – vstup spínače (stř nebo ss) pro ovládání zap/vyp a stmívání

**DC** – + pól napájení 12/24 V ss **GND** – zem (- pól) napájení 12/24 V ss **R** – výstup řízení červené barvy **G** – výstup řízení zelené barvy

**B** – výstup řízení modré barvy **W** – výstup řízení bílé barvy

# Charakteristiky

Modul RGBW2 WiFi LED umožňují spínání, stmívání a řízení barev LED pásků/svítidel připojených na výstupy modulu. Modul je možno používat buď pro ovládání aplikací z telefonu/tabletu s OS iOS nebo Android, nebo jako příslušenství (I/O prvek) pro širokou škálu různých řídicích systémů a jednotek. Modul lze v základním režimu ovládat tlačítkem.

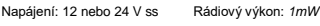

Zatížitelnost výstupů (12 V): Komunikační protokol: *• 144 W – max. celková zátěž WiFi 802.11 b/g/n • 75 W – max. pro jeden kanál* Pracovní frekvence: Zatížitelnost výstupů (24 V): *2400 – 2500 MHz; • 288 W - max. celková zátěž* Dosah (v závislosti *• 150 W - max. pro jeden kanál* na umístění a okolních Shoda dle EU norem: materiálech):<br>Shoda dle EU norem: materiálech):<br>• RE Directive 2014/53/EU + až 20 m venkovní  *• RE Directive 2014/53/EU • až 20 m venkovní • LVD 2014/35/EU • až 10 m v interiéru* **Rozměry (V x Š x H)**<br>43 x 38 x 14 mm  *• RoHS2 2011/65/UE 43 x 38 x 14 mm* Rozsah pracovních teplot: Spotřeba: *< 1 W - 20° C až 40° C*

# Technické informace

• Ovládání přes WiFi z mobilního telefonu/tabletu, PC, řídicího systému nebo libovolného jiného<br>zařízení podporujícího HTTP a/nebo UDP zařízení podporujícího HTTP a/nebo UDP protokol.

• Mikroprocesorem řízené řízení

- Ovládaná zařízení LED pásky pro konstantní napětí, řízené PWM signálem z RGBW výstupů.
- Výstupy modulu lze ovládat externím spínačem

připojeným na binární vstup **VÝSTRAHA!** Nebezpečí úrazu elektrickým proudem. Instalace a připojení zařízení musí být prováděna osobou s příslušnou kvalifikací a v souladu návodem.

**VÝSTRAHA!** Dbejte, aby si s ovládáním modulu ať již tlačítky nebo z tabletu, telefonu, PC nehrály děti.

### **Shelly® - úvod**

Moduly Shelly tvoří řadu inovativních produktů umožňujících dálkové ovládání elektrických zařízení z mobilních zařízení, PC, nebo systémů domácí automatizace. Moduly Shelly® používají pro připojení technologii standardní WiFi sítě. Lze je ovládat jak z domácí WiFi sítě, tak i na dálku z internetu pomocí bezplatné služby Shelly Cloud. Moduly Shelly® mohou pracovat zcela autonomně ovládány pouze tlačítky, bez připojení k řídicí aplikaci či systému.

Moduly Shelly® mají vestavěný WWW server, pomocí kterého může uživatel nastavovat, ovládat a dohlížet na zařízení. Moduly Shelly® mají dva WiFi režimy–režim "Access Point" (AP) kdy WiFi síť vytváří modul a "Client" (CM) pro připojení do externí Wifi sítě. Pro použití v režimu Client musí být moduly v dosahu místní WiFi sítě. Moduly Shelly® mohou komunikovat s ostatními WIFI zařízeními přímo pomocí HTTP protokolu.

K Shelly modulům je k dispozici API pro snadné připojení k nadřízeným řídicím systémům a jednotkám automatizace budov. Moduly Shelly® je možno ovládat a dohlížet na dálku z internetu pomocí bezplatné služby Shelly Cloud, pokud je místní síť připojena k internetu. Funkce cloudu je možno použít, jsou-li aktivovány z WWW rozhraní nebo nastavovací aplikace na mobilním zařízení.

Uživatelé mohou zaregistrovat přístup k svým zařízením z Shelly Cloudu jak z aplikace na zařízení s OS Android a iOS, tak z www prohlížeče na adrese: [https://my.Shelly.cloud/.](https://my.shelly.cloud/)

#### **Instalační pokyny**

- **VÝSTRAHA!** Nebezpečí úrazu elektrickým proudem. Instalace a připojení zařízení musí být prováděna osobou s příslušnou elektrotechnickou kvalifikací a v souladu
- ná<mark>vodem.</mark><br>VÝSTRAHA! Nebezpečí úrazu elektrickým proudem. I v případě že zařízení je vypnuto, svorkách může být<br>nebezpečné napětí. Veškeré změny provádějte pouze po ověření, že zařízení je odpojeno od hlavního přívodu.
- **VÝSTRAHA!** Nepřipojujte na modul zátěže překračující maximální povolené zatížení/odběr!
- **VÝSTRAHA!** Zapojení zařízení provádějte pouze podle přiloženého návodu. Jiné typy zapojení mohou být příčinou poškození nebo úrazu elektrickým proudem.
- **VÝSTRAHA!** Před zahájením instalace se řádně seznamte s dokumentací k výrobku a způsobu instalace a použití. Nedodržení předepsaného zapojení a postupů<br>instalace může být příčinou úrazu, vzniku škod a porušení<br>příslušných předpisů. Výrobce nezodpovídá za škody způsobené nesprávnou instalací a použitím zařízení.
- **VÝSTRAHA!** Používejte moduly pouze v síti a s typy zařízení která jsou v souladu příslušnými předpisy. Zkraty v napájecím okruhu a připojených zařízeních mohou způsobit poškození modulu.
- **DOPORUČENÍ:** Moduly mohou být použity pouze v síti a s typy zařízení schválena dle příslušných předpisů a norem.

#### **Úvodní přihlášení modulu**

Před instalací se ujistěte, že modul je odpojen od síťového napájení (vypnut jistič v rozvaděči). Připojte modul k napájecím vodičům a instalujete jej za vypínač, nebo do jiného prostoru s připojením podle připojovacího schémata na začátku návodu.

#### **Ovládejte vaše zařízení hlasem**

Všechny Shelly moduly jsou kompatibilní s jednotkami hlasového ovládání Amazon Echo a Google Home. Pro připojení jsou k dispozici následující podrobné návody:

**https://shelly.cloud/compatibility/Alexa** 

# **<https://shelly.cloud/compatibility/Assistant>**

 $Shall$ <sup>cloud</sup>

Mobilní aplikace pro správu a ovládání SHELLY®modulů.

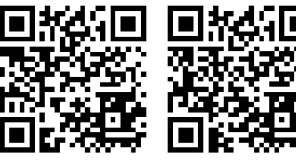

Použití cloudové služby Shelly Cloud vám umožňuje ovládat a nastavovat Shelly® moduly vzdáleně po internetu odkudkoliv ze světa. Je zapotřebí jen připojení k internetu a aplikace nahraná na vaše telefonu/tabletu. Pro instalaci této aplikace jděte na Google Play (Android obr. 3) nebo App Store (iOS - obr. 4) a instalujte aplikaci Shelly Cloud.

> Cloudu). Shelly Cloud umožňuje jednoduché dálkové ovládání a dohled

z mobilního telefonu, tabletu nebo PC.

# **Připojení modulu**

Po nainstalování Shelly modulu pod vypínač nebo zásuvku, vytvoří modul po připojení napájení vlastní WiFi síť pomocí vestavěného WiFi Access Pointu

#### **Krok 1**

Po nainstalování a Shelly modulu, modul po připojení napájení vytvoří vlastní WiFi síť pomocí

# vestavěného WiFi Access Pointu (AP).

**UPOZORNĚNÍ:** V případě, že modul nevytvořil vlastní WiFi síť s názvem/SSID ve tvaru např, **shellyrgbw2-35FA58** zkontrolujte, je-li modul řádně připojen podle uvedených schémat. Jestliže nenajdete aktivní WiFi síť s SSID typu **shellyrgbw2-35FA58**, resetujte modul. Jestliže je modul připojen k napájení, musíte jej vypnout a zapnout. Po zapnutí musíte během 20ti sec stisknout 5x spínač připojený na vstup (SW), nebo jednou stisknout tlačítko Reset na modulu. LED pásek začne blikat. Po rozblikání LED pásku modul odpojte a opět připojte na napájení a modul se vrátí do režimu Access point s vlastní Wifi. Jestliže ne, kontaktujte svého dodavatele.

#### **Krok 2** Volba "Přidat zařízení"

Pro přidání dalších modulů do zvolené sítě, použijte v aplikaci menu v pravém horním rohu obrazovky a klikněte na " Přidat zařízení/Add Device". Poté zadejte jméno (SSID) a heslo WiFi sítě ke které chcete moduly přidat.

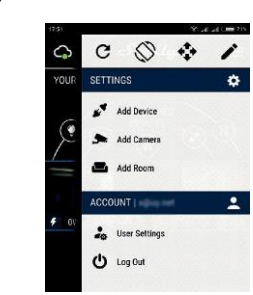

**Krok 3 Jestliže používáte mobilní zařízení s iOS:** uvidíte následující obrazovku:

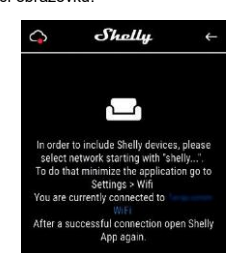

Vstupte do nastavovacího menu vašeho iPhone/iPadu. Otevřete Nastavení>WiFi a připojte se k WiFi síti připojené modulem Shelly, např. **shellyrgbw2-35FA58**.

**Jestliže používáte mobilní zařízení s OS Android:** váš telefon /tablet automaticky vyhledá a připojí všechny nové Shelly moduly v WiFi síti, ke které bude právě připojen.

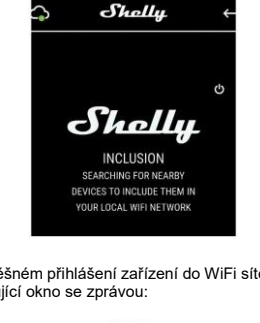

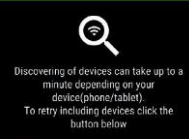

FOR NEW DEVICE

#### **Krok 4:**

Přibližně 30 sekund po nalezení nových modulů v lokální WiFi síti se zobrazí jejich seznam v místnosti s názvem "Nalezená zařízení" ("Discovered Devices").

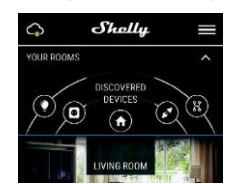

### **Krok 5:**

Vyberte položku Nalezená zařízení, a vyberte moduly které chcete přidat ke svému Shelly účtu.

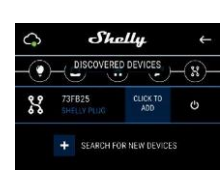

#### **Krok 6:**

Zadejte požadovaná jména modulů zařízení (v poli Jméno zařízení (Device Name). Vyberte jméno místnosti, do které chcete modul umístit. Pro usnadnění práce se zařízením mu můžete přidat ikonu nebo fotku. Stiskněte "Uložit zařízení" (Save Device).

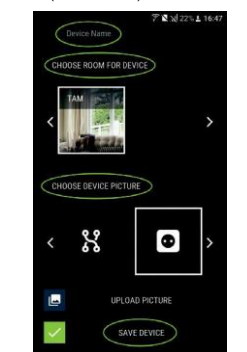

#### **Krok 7:**

Pro povolení připojení k službě Shelly Cloud, která umožňuje dálkové ovládání a dohled modulu přes<br>internet. astiskněte Ano na následulícím internet. stiskněte vyskakovacím okně.

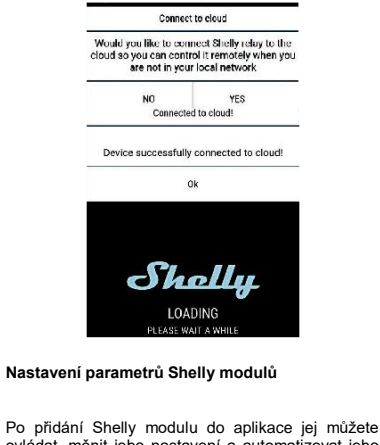

ovládat, měnit jeho nastavení a automatizovat jeho činnost.

Pro zapnutí/vypnutí stiskněte příslušnou ikonu Zap/Vyp.

Pro vstup do podrobnějšího menu daného modulu jednoduše klikněte na jeho jméno. Z podrobného menu modulu jej můžete nejen ovládat ale i upravovat jeho vzhled a nastavení.

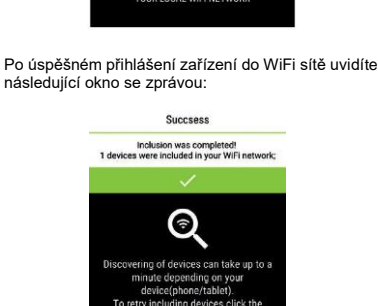

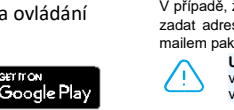

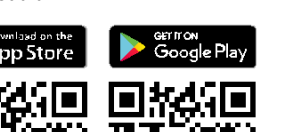

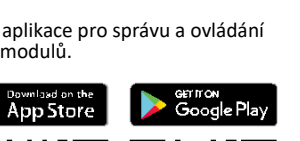

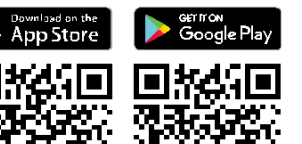

Shelly

# **Registrace**

Při prvním spuštění aplikace Shelly Cloud mobile, si musíte vytvořit účet, ke kterému přihlásíte, a pod kterým budete spravovat všechny vaše Shelly® zařízení.

□ □ Q □

#### **Zapomenuté heslo**

**obr. 3**

**obr. 2**

Shollu

Shelly Cloud allows remote management and monitoring of Shelly WiFi relays

 $11:31$ 

Shelly Cloud [4-] unications SA

Reviews Related

 $90%$ 凸

<sup>+</sup>GET

 $\mathbf{R}$  (same)

**Shelly Cloud** 

 $(100)$ 

 $\cdots$ 

 $\zeta$  Search

iPhone

 $\frac{1}{2}$ 

 $Stall$ 

V případě, že zapomenete nebo ztratíte vaše heslo, stačí zadat adresu e-mailu který jste použili při registraci. Emailem pak obdržíte pokyny pro změnu vašeho hesla.

**UPOZORNĚNÍ!** Buďte pečliví při zadávání vaší emailové adresy při registraci, protože se využívá pro obnovení hesla.

místnosti) do který budete přidávat vaše Shelly moduly

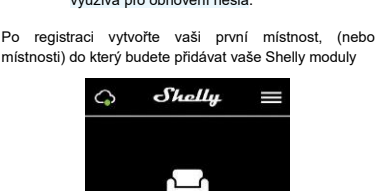

Currently, you don't have any To add a room click the button below. ADD ROOM

Shelly Cloud umožňuje vytvářet scény pro automatické zapínání a vypínání zařízení v přednastavených časech nebo v závislosti na dalších parametrech – teplotě, vlhkosti, intenzitě světla apod. (s použitím Shelly snímačů připojených do Shelly

(AP).

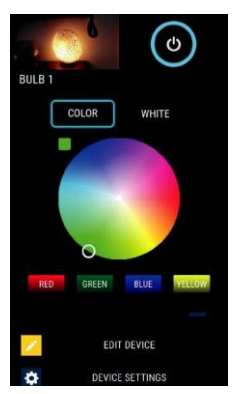

Pracovní režimy - Shelly RGBW2 má dva režimy ve kterých může pracovat: Barevný a Bílý. **Barevný** – V režimu barev může uživatel vybírat

barvu svitu z celého spektra. V barevném režimu jsou k dispozici připraveny čtyři tlačítka nastavující čisté barvy – Červená, Zelená, Modrá a Žlutá. Pod volbami čistých barev je posuvník umožňující nastavit jas výstupu modulu Shelly RGBW2.

**Bílý** – V režimu bílé jsou k dispozic 4 samostatně ovladatelné kanály bílé s tlačítky Zap/Vyp a posuvníkem nastavení intenzity pro každý kanál.

# **Úprava nastavení modulu (Edit Device)**

Umožňuje upravit: • Jméno modulu

• Místnost, do které je modul přiřazen

• Obrázek reprezentující modul

Po dokončení nastavení stiskněte Uložit nastavení (Save Device).

# **Časovač**

Pro automatizované ovládání napájení připojených zátěží

můžete použít: **Automatické Vypnutí:** Po zapnutí se po přednastaveném čase (v sekundách) výstup opět vypne. Zadání hodnoty zpoždění 0 sekund funkci automatického vypnutí vypne. **Automatické Zapnutí:** Po vypnutí se po přednastaveném čase (v sekundách) výstup opět zapne. Zadání hodnoty zpoždění 0 sekund funkci automatického zapnutí vypne.

# **Týdenní rozvrh**

 Tato funkce vyžaduje připojení k internetu. Modul Shelly může automaticky zapínat a vypínat připojená zařízení v nastavených časech. Je možno použít více rozvrhů.

# **Východ a západ slunce**

 Tato funkce vyžaduje připojení k internetu. Modul Shelly obdrží aktuální informaci o času východu a západu slunce ve vaší lokalitě. Podle nastavení může modul Shelly automaticky zapínat/vypínat zařízení buď v okamžiku východu/západu slunce, nebo s nastaveným zpožděním. Je možno použít více rozvrhů.

#### **Internet a zabezpečení**

**Režim WiFi klient vaší domácí sítě:** Umožňuje<br>připojit moduly k stávající WiFi síti. Po zadání<br>přihlašovacích údajůstiskněte Připojit(Connect). **Režim WiFi klient vaší domácí sítě:** Umožňuje připojit moduly k stávající WiFi síti. Po zadání přihlašovacích údajů stiskněte Připojit (Connect). **Cloud:** Povolit/zakázat připojení k službě Shelly Cloud přes internet.

**Aktivovat přihlášení (Restrict Login):** Zapne povinné přihlášení k www rozhraní modulů Shelly jménem a heslem. Po zadání příslušných údajů, stiskněte "Omezit přihlášení" (Restrict Shelly).

### **Nastavení**

**Nastavení výchozího stavu výstupu** Určí stav

výstupu po zapnutí napájení. **Zapnout:** Po připojení napájení zapne výstup. **Vypnout:** Po připojení napájení vypne výstup. **Obnovit poslední stav:** Po připojení napájení obnoví stav výstupu na stejný jako v okamžiku odpojení napájení.

**Aktualizace firmware** Aktualizace firmware je-li k dispozici novější verze.

**Časové pásmo a zeměpisná poloha** Zapne/vypne automatickou detekci Časového pásma a zeměpisná polohy (Time Zone a Geo-location. **Reset na tovární hodnoty** Návrat všech hodnot do továrního nastavení a odpojení od cloudového účtu.

**Informace o zařízení**: • ID zařízení – jedinečné ID číslo Shelly modulu • IP adresa – IP adresa modulu ve vaší Wi-Fi síti **Vnitřní web server** 

Moduly Shelly je možno nastavovat a ovládat i bez mobilní aplikace pomocí WWW prohlížeče a lokálního WiFi připojení z PC, telefonu a tabletu.

# **Použité pojmy:**

**Shelly-**ID – jedinečné ID číslo Shelly modulu. Sestává z 6 ti, nebo více znaků. Může obsahovat číslice i písmena, např. 35FA58**.**

**SSID –** jméno WiFi sítě vytvořené modulem, např. shellyrgbw2-35FA58**.**

**Režim Wifi Access Point/ přístupový bod (AP)** – režim ve kterém modul vytvoří vlastní WiFi síť s příslušným jménem sítě (SSID).

**Režim Wifi klient sítě (Client Mode CM**) – režim ve kterém se moduly připojují k stávající WiFi síti.

# **Instalace/První přihlášení**

**Krok 1**

Před zahájením přidávání nového modulu Shelly, připojte jej podle předchozích instalačních pokynů (schémat), a zapněte napájení, modul vytvoří vlastní WiFi síť. **UPOZORNĚNÍ:** V případě, že modul nevytvořil vlastní

WiFi síť s názvem/SSID ve tvaru např, **shellyrgbw2-35FA58** zkontrolujte, je-li modul řádně připojen podle uvedených schémat. Jestliže nenajdete aktivní WiFi síť s SSID typu **shellyrgbw2-35FA58**, resetujte modul. Jestliže je modul připojen k napájení, musíte jej vypnout a zapnout. Po zapnutí musíte během 20ti sec stisknout 5x spínač připojený na vstup (SW), nebo jednou stisknout tlačítko Reset na modulu. LED pásek začne blikat. Po rozblikání LED pásku modul odpojte a opět připojte na napájení a modul se vrátí do režimu Access point s vlastní Wifi.

Jestliže ne, kontaktujte svého dodavatele

# **Krok 2**

Poté co modul Shelly vytvořil vlastní WiFi síť (pomocí jeho AP), se jménem (SSID) ve tvaru např. shellyrgbw2-35FA58, připojte k této síti svůj telefon, tablet nebo PC.

**Krok 3**

Zadejte adresu **192.168.33.1**, do pole adresa vašeho www prohlížeče a potvrďte ji. Načte se vám úvodní stránka webového rozhraní modulu Shelly.

## Výchozí stránka modulu

Toto je výchozí(první) stránka vestavěného webového rozhraní modulu. Zobrazuje informace: •Aktuální režim výstupu – barvy, nebo bílá

•Aktuální stav nastavení jasu •Ovládací tlačítko zapínání (Power Button) • Menu připojení k Shelly Cloudu

 $u$ <sub>i</sub>RGBW<sub>2</sub>  $-9$ 

Time: 10

•Aktuální čas • Menu nastavení parametrů modulu

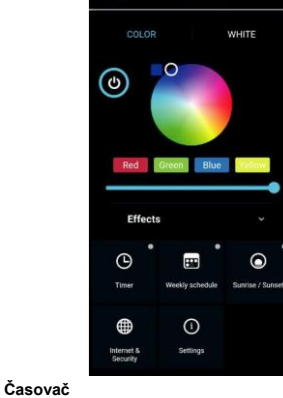

Pro automatizované ovládání napájení připojených zátěží můžete použít:

**Automatické Vypnutí:** Po zapnutí se po přednastaveném čase (v sekundách) výstup opět vypne. Zadání hodnoty zpoždění 0 sekund funkci automatického vypnutí vypne**. Automatické Zapnutí:** Po vypnutí se po přednastaveném čase (v sekundách) výstup opět zapne. Zadání hodnoty zpoždění 0 sekund funkci automatického zapnutí vypne.

# **Týdenní rozvrh**

 Tato funkce vyžaduje připojení k internetu. Modul Shelly může automaticky zapínat a vypínat připojená zařízení v nastavených časech. Je možno použít více rozvrhů

**Východ a západ slunce** Tato funkce vyžaduje připojení k internetu.

Modul Shelly obdrží aktuální informaci o času východu a západu slunce ve vaší lokalitě. Podle nastavení může modul

Podle nastavení může modul Shelly automaticky zapínat/vypínat zařízení buď v okamžiku východu/západu slunce, nebo s nastaveným zpožděním /předstihem. Je možno použít více rozvrhů .

#### **Internet a zabezpečení**

**Režim WiFi klient vaší domácí sítě:** Umožňuje připojit moduly k stávající WiFi síti. Po zadání přihlašovacích údajů stiskněte Připojit (Connect). **Režim WiFi Acess Point:** modul vytváří vlastní Wifi: Nastavení zapnutí vnitřního Access pointu, vytvářejícího vlastní Wi-Fi síť modulu Shelly. Po zadání příslušných údajů, stiskněte Vytvořit Access Point (Create Access Point). **Cloud:** Povolit/zakázat připojení k službě Shelly

Cloud přes internet**. Aktivovat přihlášení (Restrict Login**): Zapne

povinné přihlášení k www rozhraní modulů Shelly jménem a heslem. Po zadání příslušných údajů, stiskněte "Omezit přihlášení" (Restrict Shelly

**UPOZORNĚNÍ!** Jestliže zadáte nesprávné údaje (špatné jméno, heslo, nastavovací parametry IP...), je možné, že nebudete moct modul ovládat, a budete jej muset resetovat.

**UPOZORNĚNÍ:** V případě, že modul nevytvořil vlastní WiFi síť s názvem/SSID ve tvaru např**, shellyrgbw2-35FA58**  zkontrolujte, je-li modul řádně připojen podle uvedených schémat. Jestliže nenajdete aktivní WiFi síť s SSID typu **shellyrgbw2-35FA58**, resetujte modul. Jestliže je modul připojen k napájení, musíte jej vypnout a zapnout. Po zapnutí musíte během 20ti sec stisknout 5x spínač připojený na vstup musite benem zou sec susknout ox spinac pripojeny na vstup<br>(SW), nebo jednou stisknout tlačítko Reset na modulu. LED pásek začne blikat. Po rozblikání LED pásku modul odpojte a opět připojte na napájení a modul se vrátí do režimu Access point s vlastní Wifi. Jestliže ne, kontaktujte svého dodavatele

# **Další funkce – INTEGRACE**

Moduly Shelly je možno ovládat pomocí HTTP příkazů z jiných ostatních Shelly modulů zařízení, řídicích jednotek a systémů a nadřazených programů či aplikací. • CoAP (CoIOT) • MQTT

Podrobný popis ovládacího REST protokolu najdete na: www.shelly.cloud, popřípadě kontaktuite dodavatele

#### **Aktualizace firmware**

Aktualizace firmware ukazuje, je-li k dispozici novější verze a možnost zahájení aktualizace.

#### **Nastavení parametrů modulu**

**Nastavení výchozího stavu výstupu** – určí stav výstupu po zapnutí napájení.

**Zapnout:** Po připojení napájení zapne výstup. **Vypnout:** Po připojení napájení vypne výstup. **Obnovit poslední stav:** Po připojení napájení obnoví stav výstupu na stejný jako v okamžiku odpojení napájení.

**Aktualizace firmware** – aktualizace firmware je-li k

**Časové pásmo a zeměpisná** – poloha

Zapne/vypne automatickou detekci Časového pásma a zeměpisná polohy (Time Zone a Geo-

**Reset na tovární hodnoty**–návrat všech hodnot do

továrního nastavení a odpojení od cloudového účtu.

• ID zařízení – jedinečné ID číslo Shelly modulu • IP adresa – IP adresa modulu ve vaší Wi-Fi síti

#### **Další funkce – INTEGRACE**

Moduly Shelly je možno ovládat pomocí HTTP příkazů z jiných ostatních Shelly modulů zařízení, řídicích jednotek a systémů a nadřazených programů či aplikací. • CoAP (CoIOT)  $\cdot$  MOTT Podrobný popis ovládacího REST protokolu najdete na: www.shelly.cloud, popřípadě kontaktuite dodavatele

YATUN s.r.o. V Olšinách 75 Praha 100 00

tel: +420 222364491 WWW.YATUN.CZ

> $CC \nsubseteq R$ oha  $\mathbb{Z}$ a c

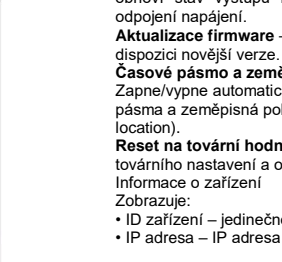